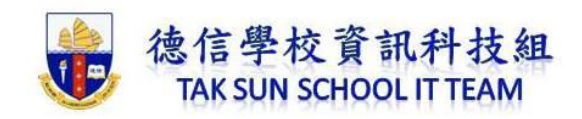

## iPad 內建:螢幕錄影功能

iPad 現在內建也有螢幕錄影的功能,且當開啟後,就會在顯示在自訂的控制項目 中,且當要錄製時,只需點一下立即就可開始錄影。

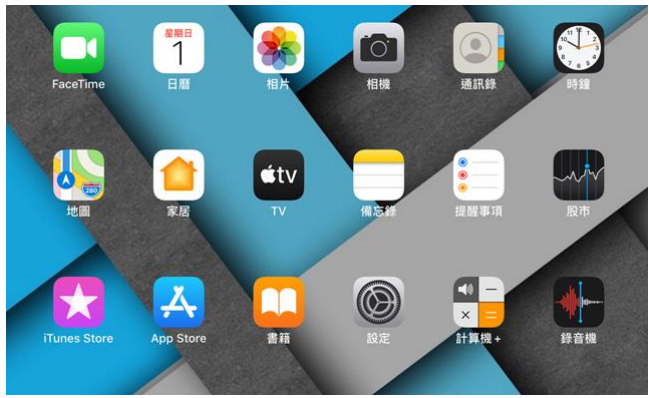

1. 首先,進到「設定/控制中心」,再點選「自訂控制項目」。接著再點「螢幕 錄製」前方的加號,這時就會出現在上方的包含清單中。

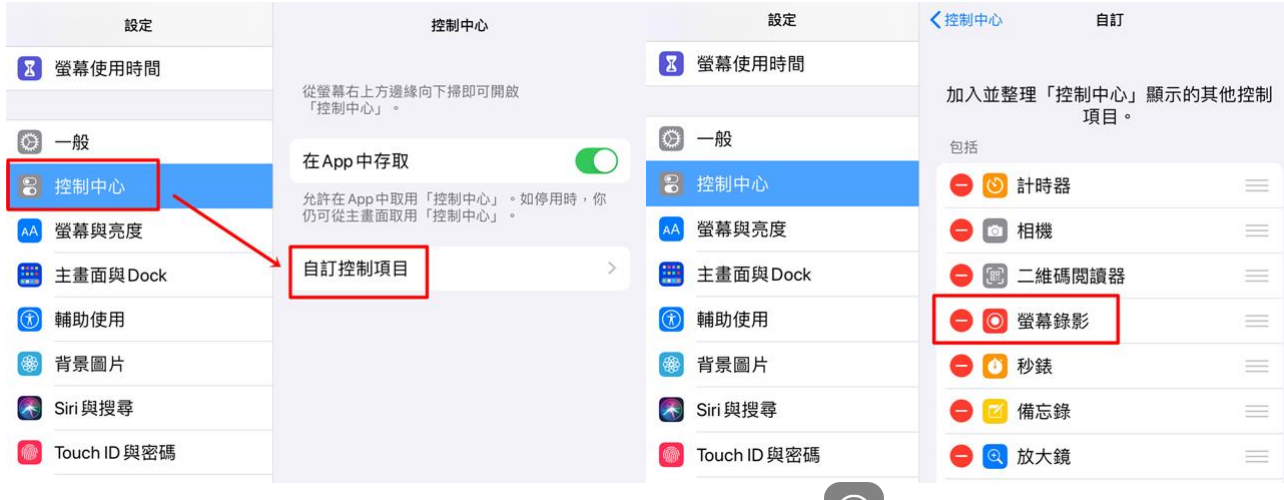

2. 在 iPad 右上角向下撥,打開「控制中心」,點一下 O, 長按錄影圖示進入設定 模式,點一下開關咪高風。

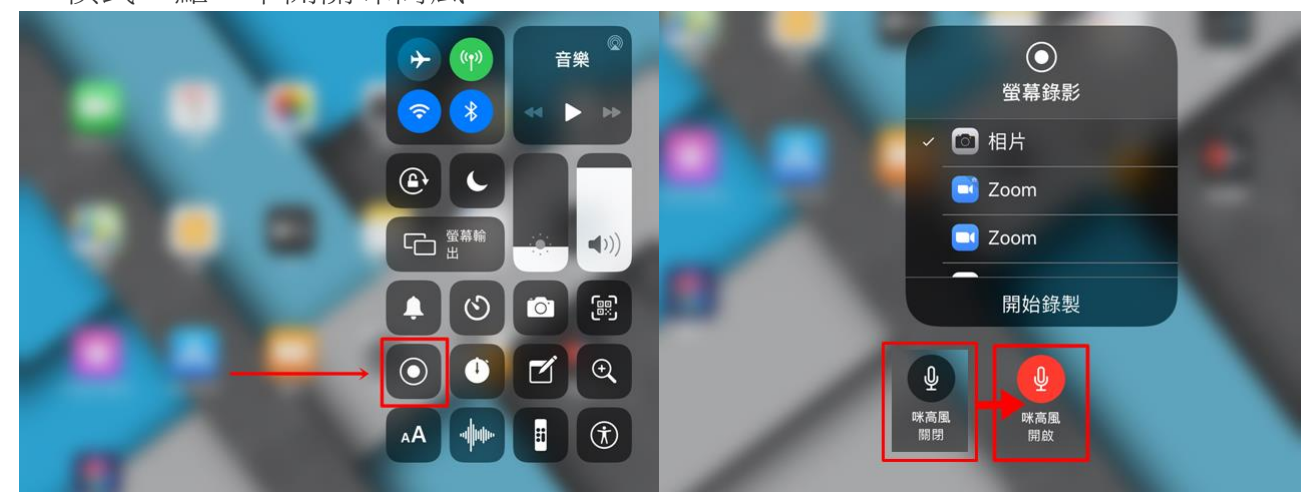

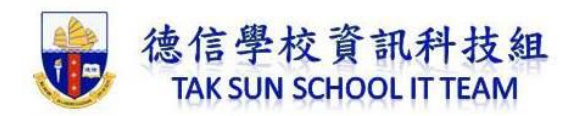

3. 點一下 ,然後等候三秒倒數,就會開始錄製。

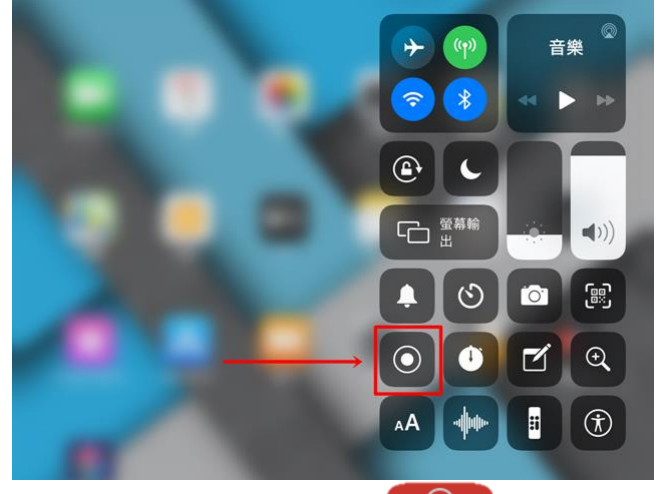

4. 想結束錄製時,只需按畫面的右上角的紅色 ◎ , 然後點一下「停止」。,立 即就可結束,並將影片儲存到照片,相當的簡單且實用。

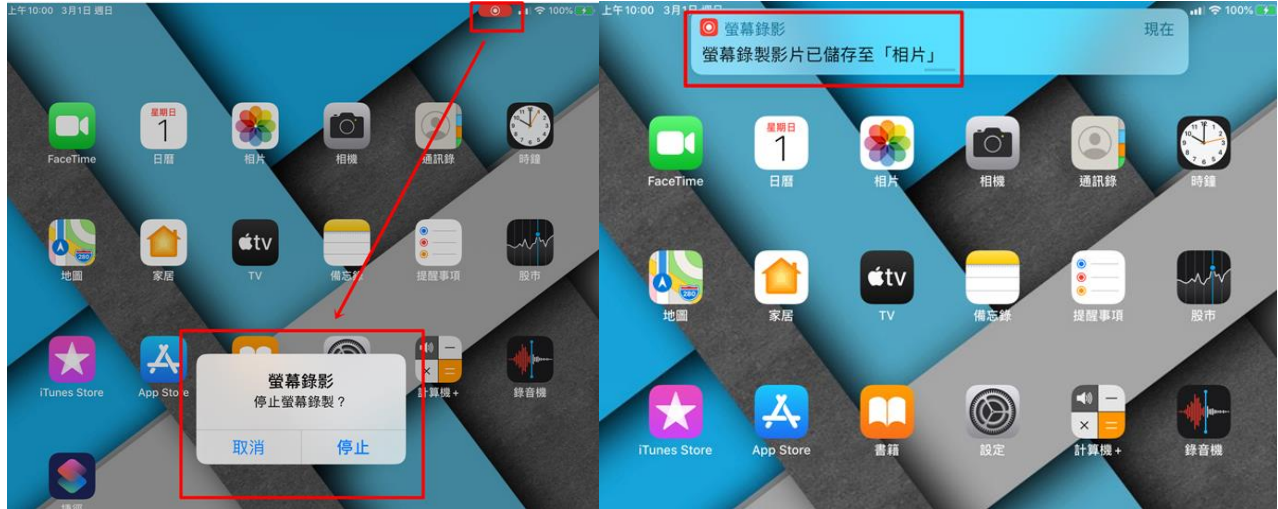